# BitRaser® Mobile Eraser - Wiping Android® Devices

This guide walks you through step-by-step instructions on how to wipe Android® devices running on OS 5.0 and above including Google Pixel 4a, Google Pixel 4a 5G, OnePlus 9, OnePlus 9 Pro, Moto G Power (2021), Samsung Galaxy S21 Ultra, Samsung Galaxy Note 20 Ultra, Samsung Galaxy S21 etc., and Android® tablets by using BitRaser Mobile Eraser & Diagnostics software.

# **STAGE 1** (One-time) **<sup>1</sup> MINUTES**

Download- BitRaser Mobile Eraser .dmg file from the email received post purchase.

**STAGE 2** (One-time) **<sup>4</sup> MINUTES**

Install the BitRaser Mobile Eraser tool on the Mac machine.

# **STAGE 3**

Launch and start the BitRaser Mobile Eraser & Diagnostics tool upon successful installation.

These instructions help you get started with wiping Android® devices in less than 5 minutes.

# **STAGE 1**

Download BitRaser Mobile Eraser .dmg file:

- **STEP 1** Click on the application Download Link received on your email after purchase. Alternatively you can also download the set up file by accessing support section in your Cloud [account.](https://bitrasercloud.com/)
- **STEP 2** Once the download is complete, double click on downloaded .dmg file to start the installation.

#### **STAGE 2**

#### Install the BitRaser Mobile Eraser tool on the Mac machine:

- **STEP 1** Double click the .dmg file to start the installation process. Refer the following screens to complete the installation.
- **STEP 2** Drag and drop the BitRaser Mobile application to the Applications folder.

**Note:** Total wiping time for a device will vary as per its storage capacity & erasure standard chosen.

# **REQUIREMENTS**

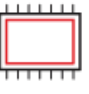

# **TOP RELATED TOPICS**

How To Wipe iOS [Devices](https://www.bitraser.com/deployment/how-to-wipe-ios.php)

How To [Diagnose](https://www.bitraser.com/deployment/how-to-diagnose-ios.php) iOS Devices

How To [Diagnose](https://www.bitraser.com/deployment/how-to-diagnose-android.php) Android Devices

How To Wipe HDD, PC & [Laptops](https://www.bitraser.com/deployment/how-to-wipe-pc-laptop.php)

How To [Wipe](https://www.bitraser.com/deployment/how-to-wipe-mac.php) Mac

How To Wipe [Multiple](https://www.bitraser.com/deployment/how-to-wipe-multiple-drives.php) Drives

How To Wipe Over [Network](https://www.bitraser.com/deployment/how-to-wipe-over-network.php)

# **Processor:**

x86 or x64, Apple M1 Processor

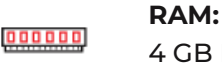

4 GB Minimum (8 GB Recommended)

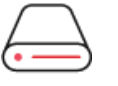

#### **Hard Disk:**

1 GB of free space in boot volume

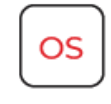

# **Operating System:**

macOS High Sierra (10.13) and above

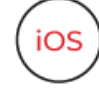

**iOS Version for Device Erasure or Diagnostics** All versions supported for Erasure

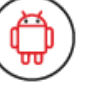

**Android Version for Device Erasure or Diagnostics:** 5.0 and above

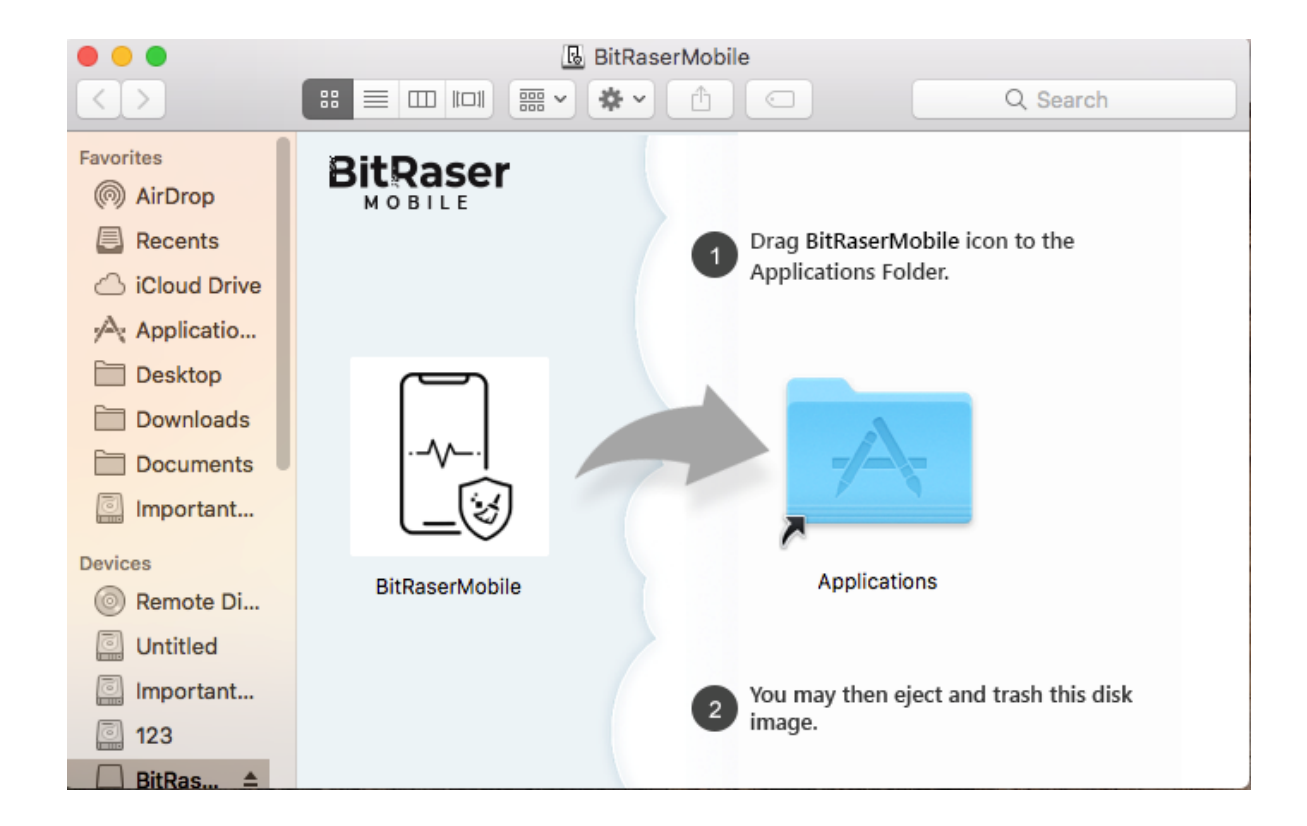

**STEP 3** Accept the End User License agreement and click 'I Agree' to proceed.

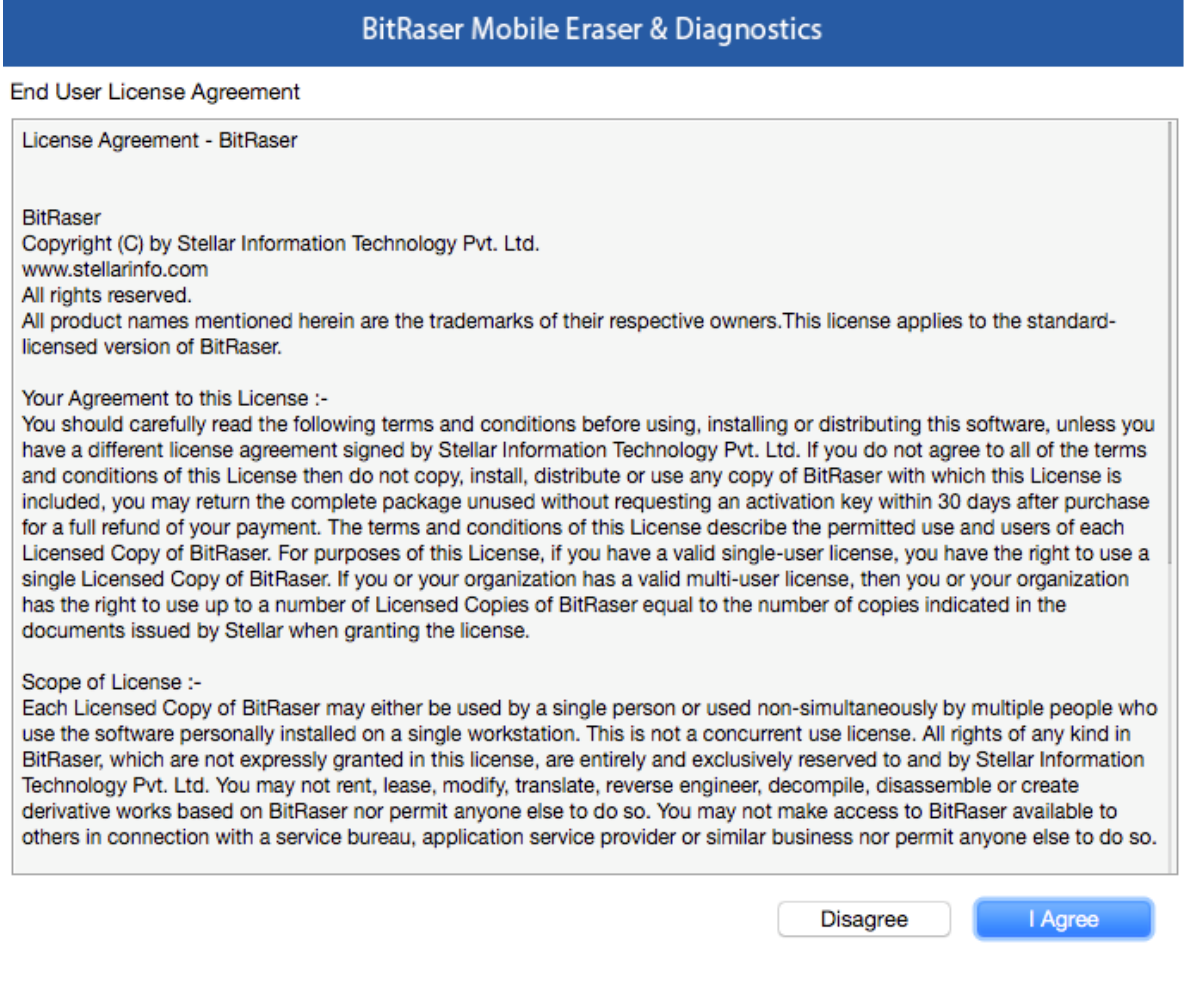

**STEP 4** Installation is now completed and the application is launched after initialization.

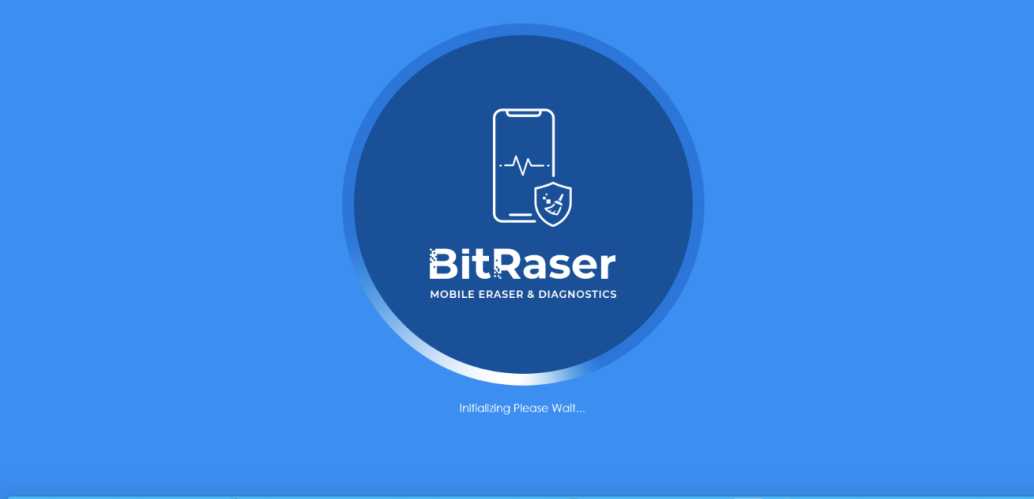

### QOBBLUD®B⊘●...00000078WI702BLT =====■■■■■■

# **STAGE 3**

Launch and Start the BitRaser Mobile Eraser & Diagnostics Tool to Begin Erasure Process:

**STEP 1** Login to your Cloud account to acquire the licenses purchased. After the connection is established status will show as 'connected'.

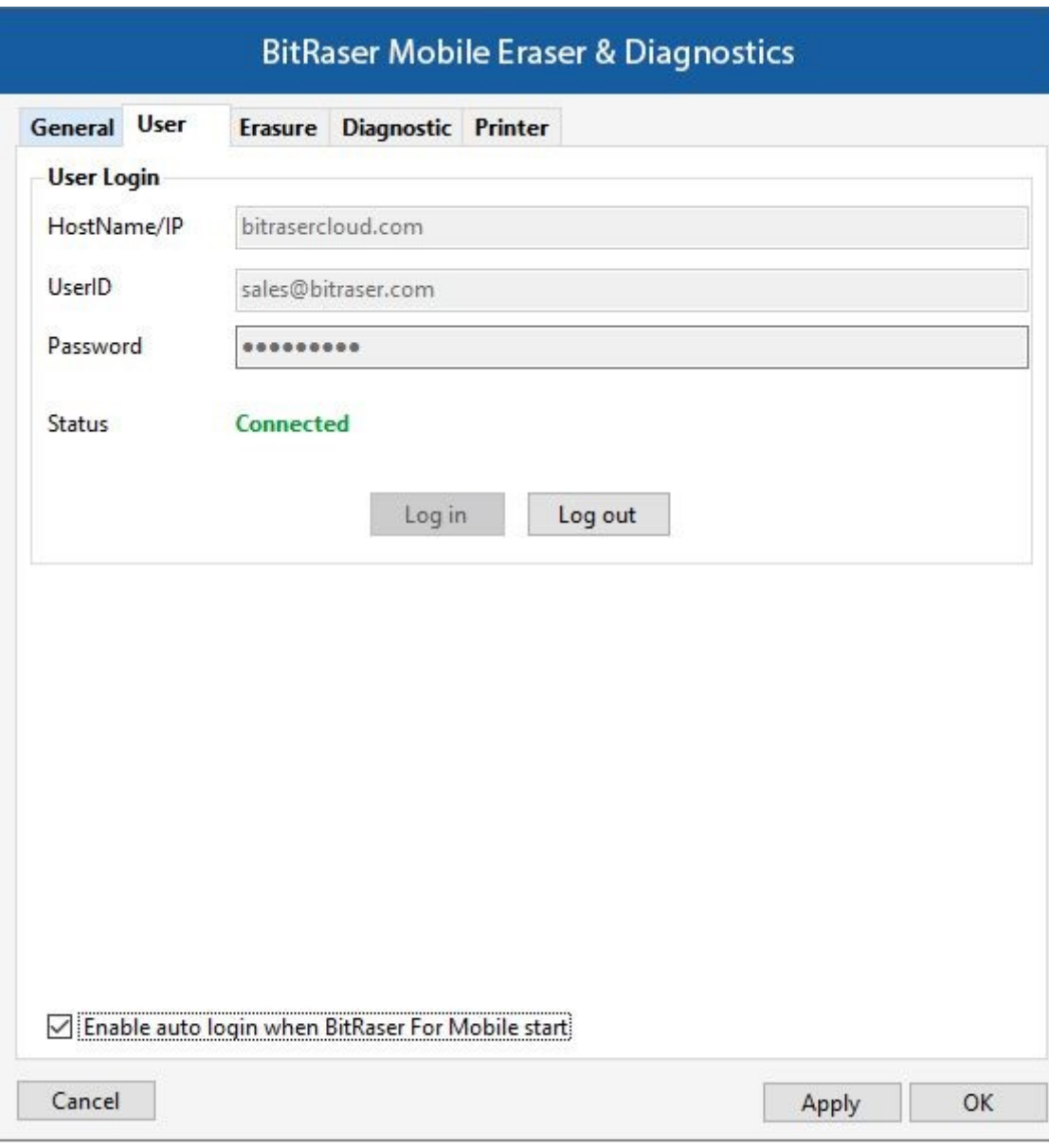

**STEP 2** Click OK.

(Select the check box of auto login, so that next time you launch the tool the application gets connected to the cloud account automatically)

- **STEP 3** Connect the Android mobile device(s) to the machine via USB cable. The default erasure standard is pre-selected. You can change the erasure standard according to your requirement.
- **STEP 4** Enable USB Debugging according to the below process.

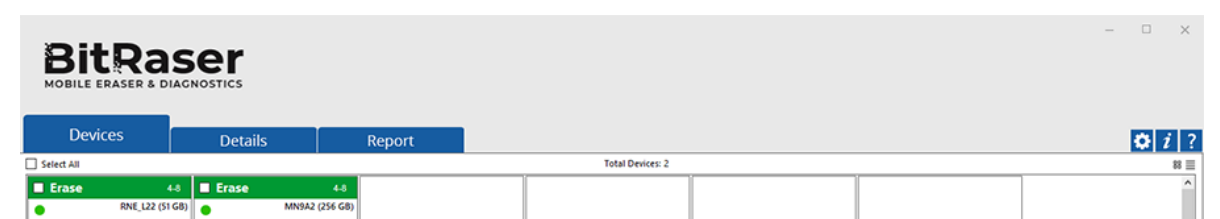

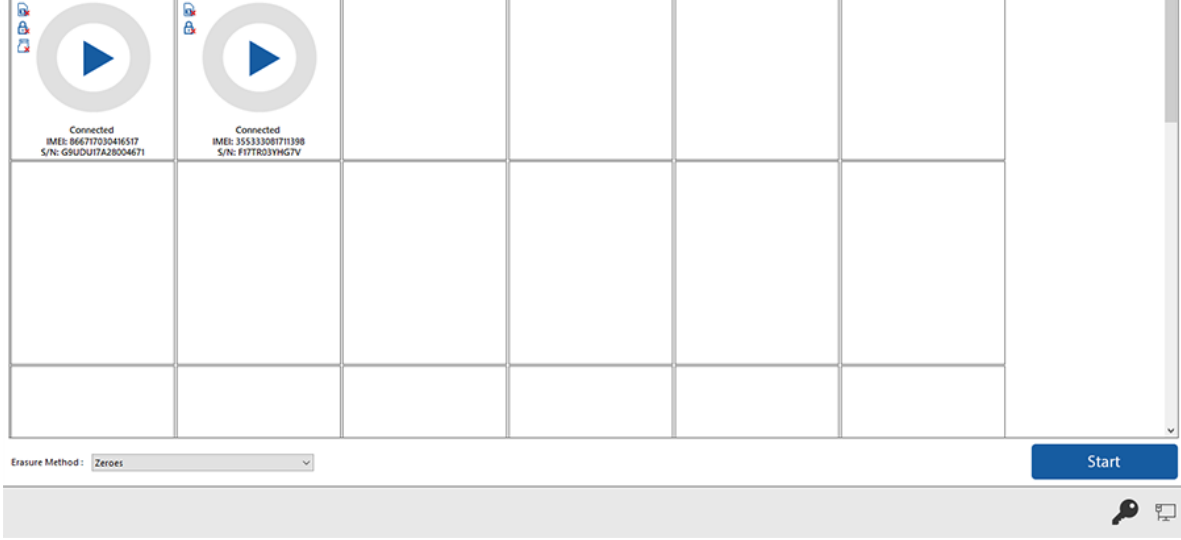

On the device, go to settings > **About** < **device >**

- Tap **Build Number** under **About Device** for minimum seven times to make Developer Options available.
- Go back to the Settings screen. Scroll down until you see **"Developer Options".**
- <sup>o</sup> Select Developer Options.
- On Developer Options screen scroll down and enable **USB Debugging.**

Once USB Debugging is enabled, click on the 'Start' Button as displayed above to initiate the erasure process.

**STEP 5** The Erasure process will start on the device. The application will perform secure erasure on the device.

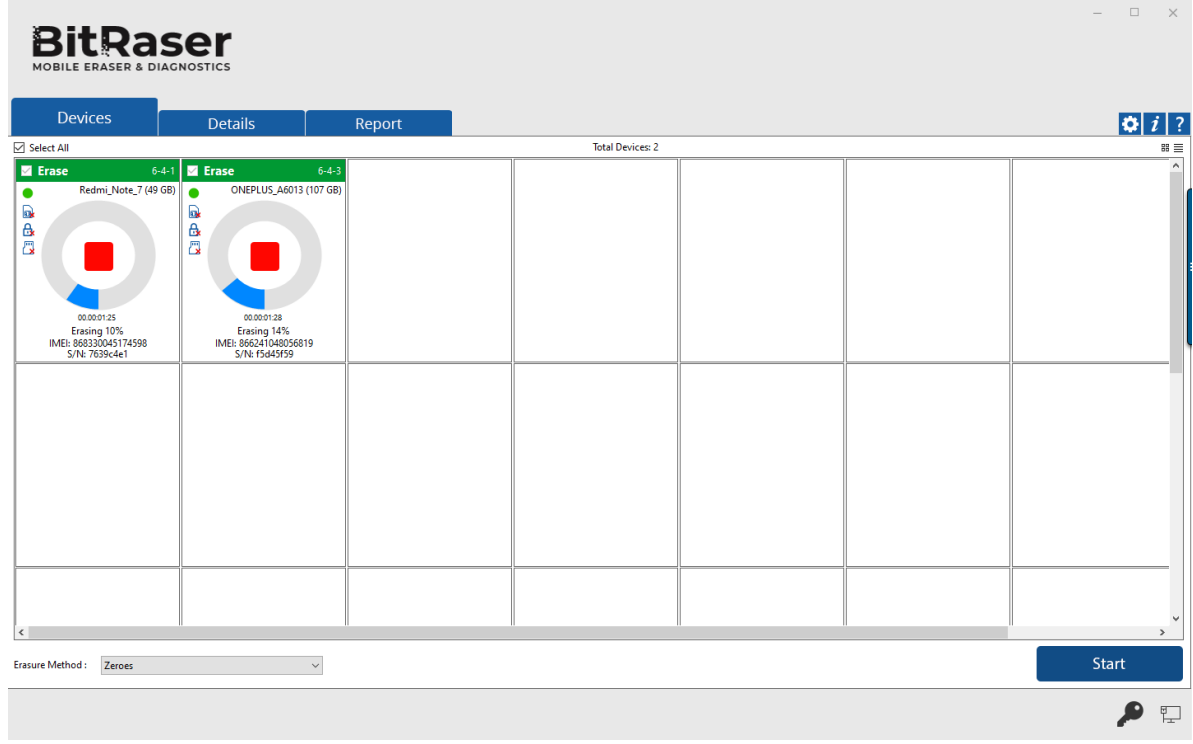

**STEP 6** The erasure process has now been completed on the Android device. After successful completion of an erasure task, the software interface will display Completed as the final status for all the erased devices.

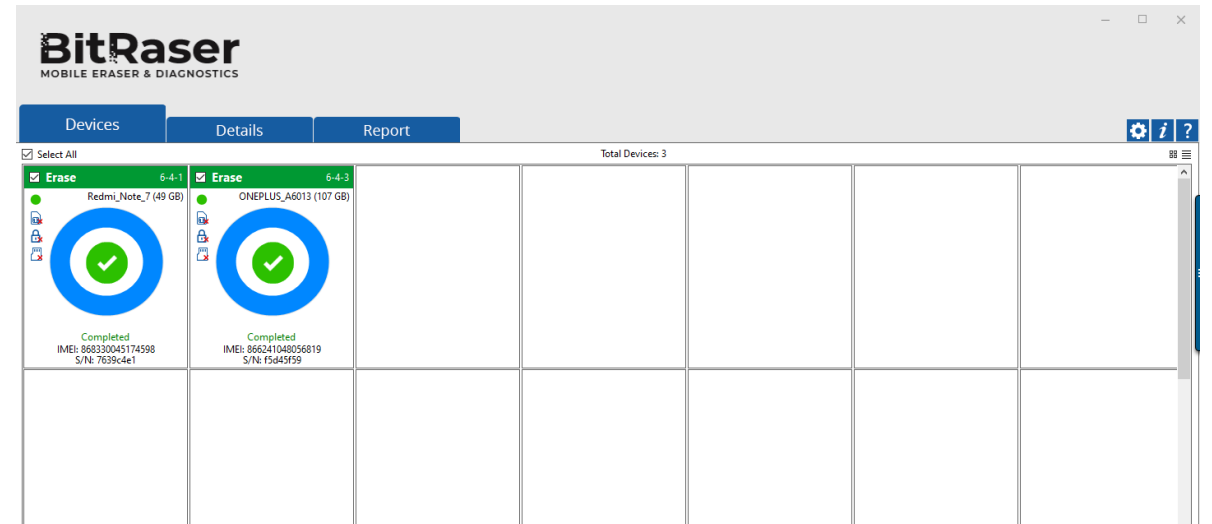

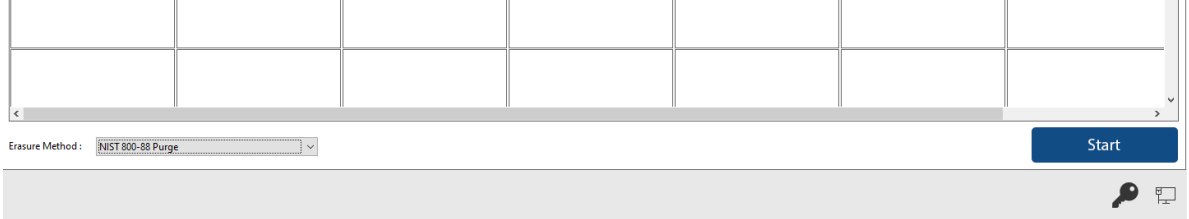

**The digitally signed Eraser Reports for all the erased devices will be automatically saved to your BitRaser Cloud account. You can also view the erasure reports from the 'Report' tab.**